株式会社KRL 第1人材事業部

# **Touch On Time Q&A**

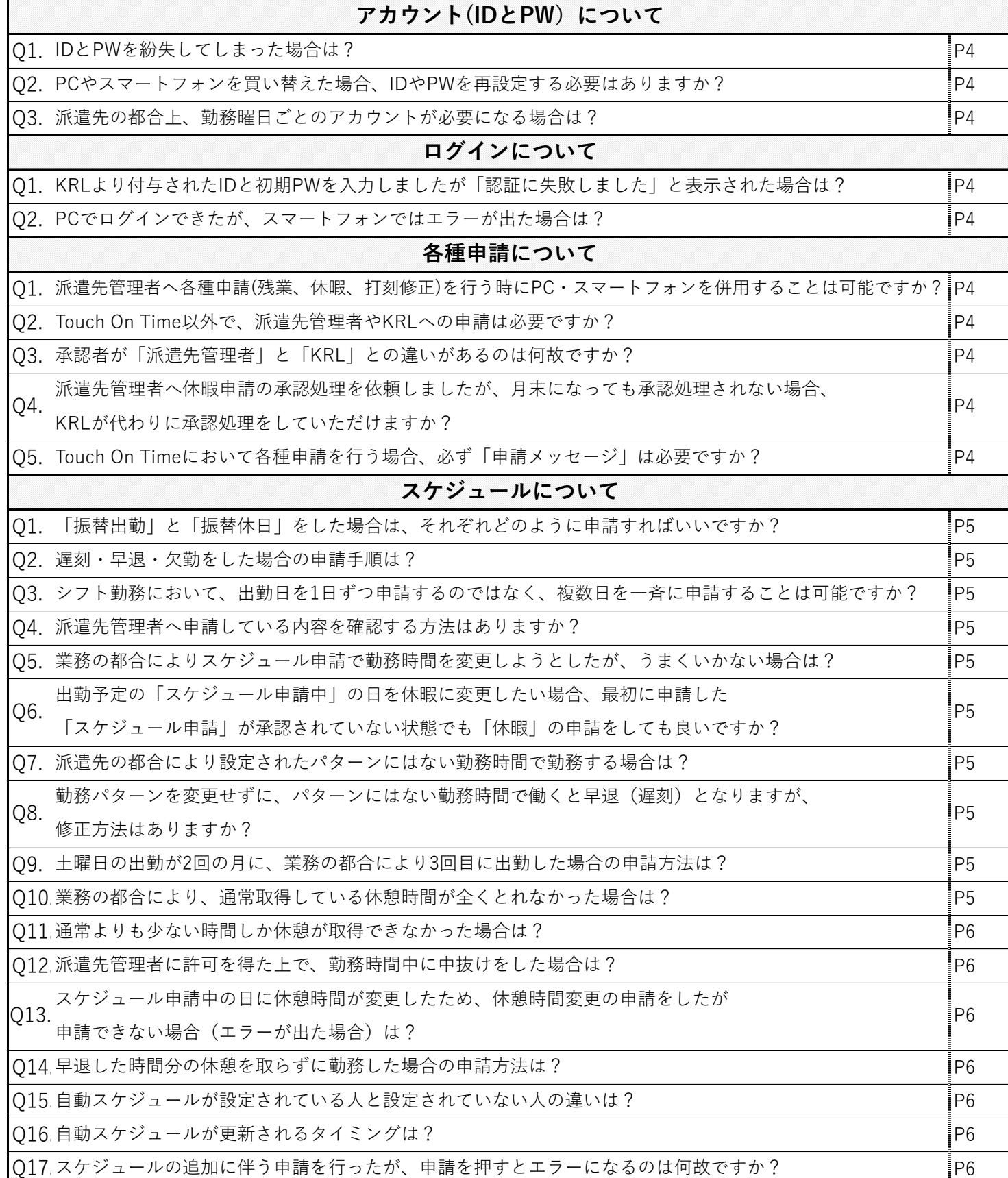

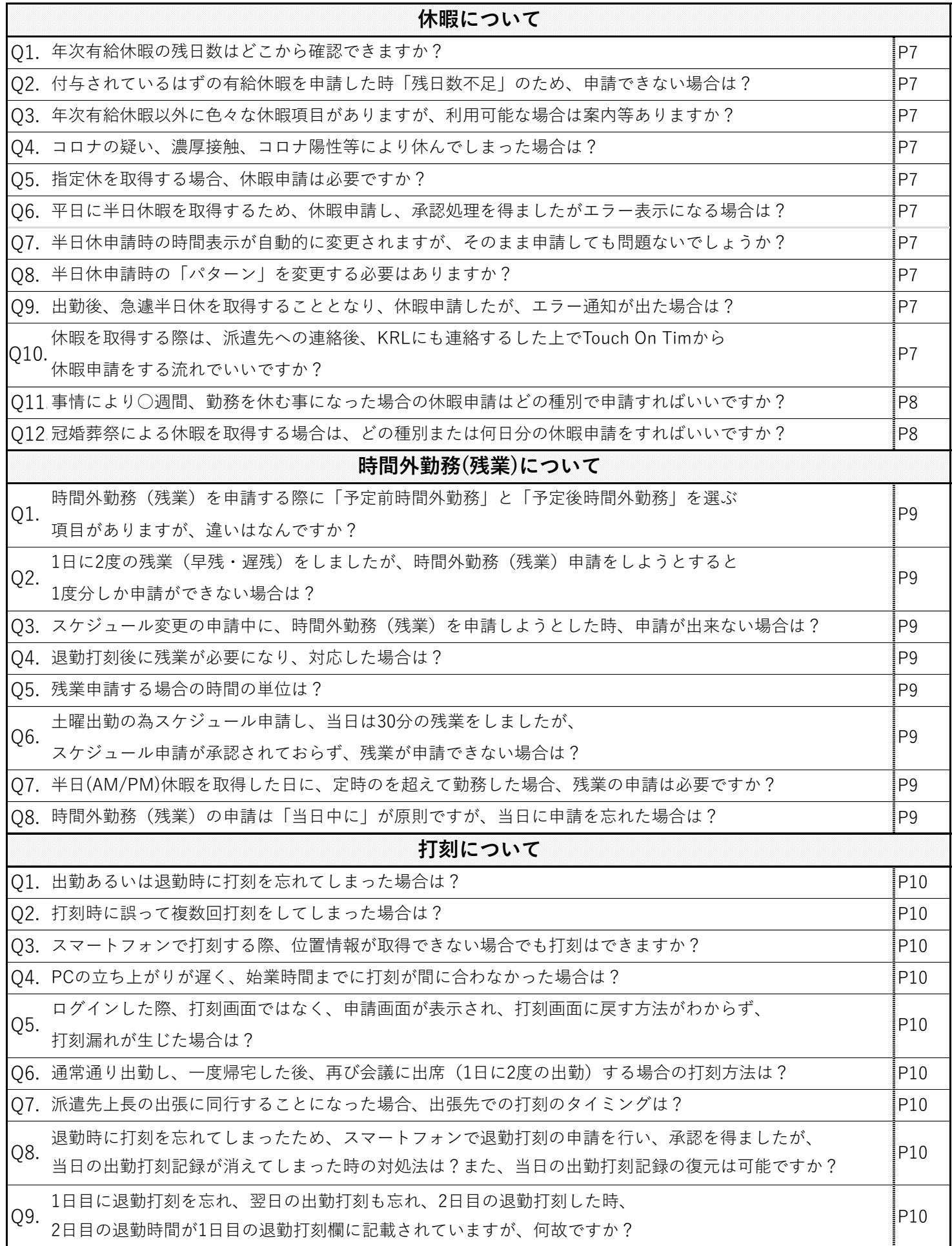

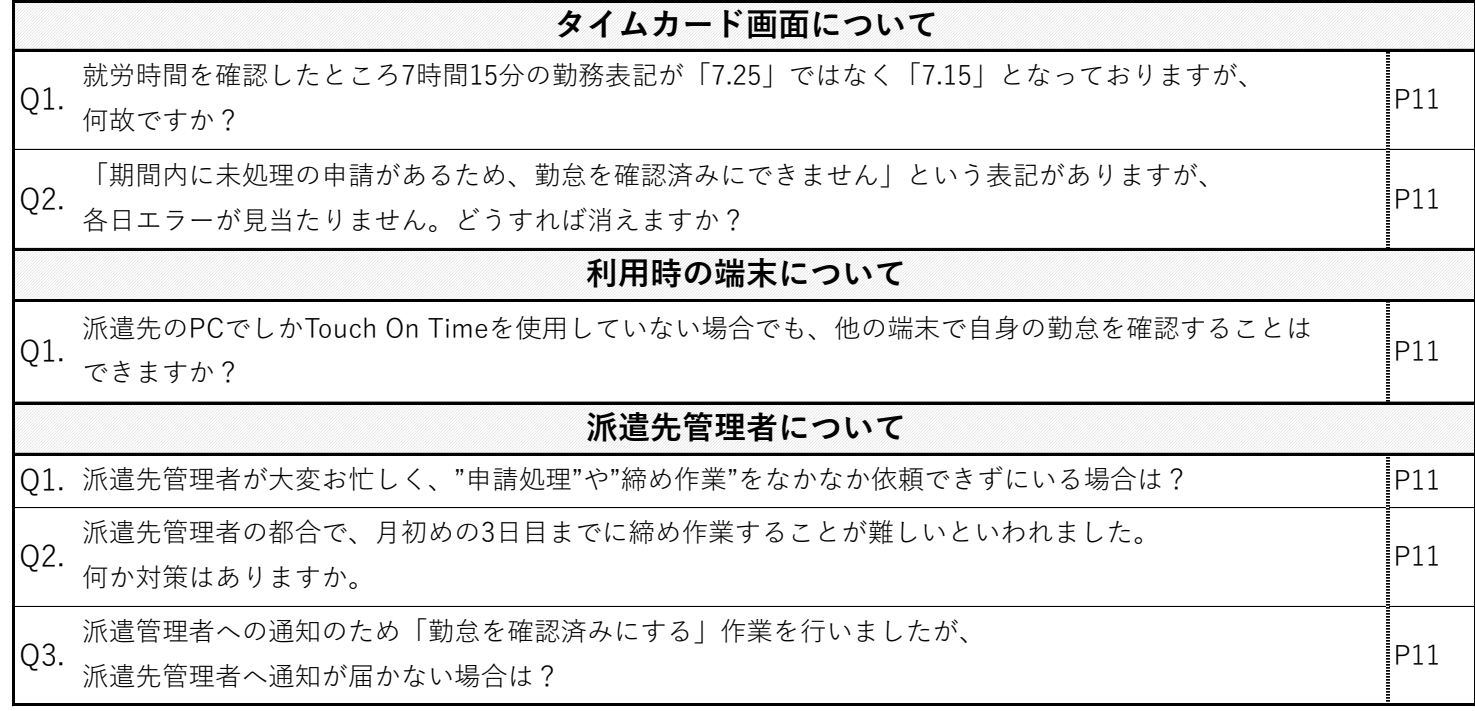

# **アカウントについて**

Q1 IDとPWを紛失してしまった場合は?

**A1 再度設定し直しますのでKRL担当者までご連絡ください。**

Q2 PCやスマートフォンを買い替えた場合、IDやPWを再設定する必要はありますか?

**A2 Touch On TimeはWeb上の勤怠システムとなりますので、端末を変更しても利用可能となります。 故に買い替え後のID・PWの再発行申請は不要です。今まで利用していたID・PWを引き続きご利用ください。**

Q3 派遣先の都合上、勤務曜日ごとのアカウントが必要になる場合は?

**A3 各日の勤務曜日・時間、休憩時間の詳細を担当者までご連絡ください。 1名に対し、2つのアカウントを作成いたします。**

**ログインについて**

Q1 KRLより付与されたIDと初期PWを入力しましたが「認証に失敗しました」と表示された場合は?

**A1 ・入力時の英数字が全て半角になっているか、大文字になっていないか、余計なスペース(空白)が入力されていないか等を確認ください。 ・何度入力してもエラーが出る場合は、再設定いたしますので担当者までご連絡ください。**

Q2 PCでログインできたが、スマートフォンではエラーが出た場合は?

**A2 ・入力時の英数字が全て半角になっているか、大文字になっていないか、余計なスペース(空白)が入力されていないか確認ください。 ・何度入力してもエラーが出る場合は、再設定いたしますので担当者までご連絡ください。**

## **各種申請について**

Q1 派遣先管理者へ各種申請(残業、休暇、打刻修正)を行う時にPC・スマートフォンを併用することは可能ですか?

**派遣先のPCとご自身のスマートフォンを併用していただいて構いませんが、**

**A1 派遣先のPCが利用可能な場合は、派遣先のPCを優先し使用ください。※併用可能だが事前に派遣先管理者の許可を取ること。**

Q2 |Touch On Time以外で、派遣先管理者やKRLへの申請は必要ですか?

**・派遣先部署で残業や休暇、遅刻・早退等に関する「派遣先のルール」がある場合は、そちらに則った上、Touch On Timeで申請ください。 A2 ・急な休みや遅刻をする場合は、始業時間前に①派遣先 ②KRLの順に電話もしくはメール等で必ず連絡してください。**

Q3 承認者が「派遣先管理者」と「KRL」との違いがあるのは何故ですか?

**A3 ・派遣先管理者:休暇・時間外勤務(残業)・打刻修正の其々の申請に対し、承認・棄却処理を行っていただいております。 ・KRL:スケジュールの変更・追加に対してのみ、承認処理を行っております。**

Q4 派遣先管理者へ休暇申請の承認処理を依頼しましたが、月末になっても承認処理されない場合、

KRLが代わりに承認処理をしていただけますか?

**A4 KRLでは派遣スタッフのスケジュールの変更・追加のみ承認可能となります。その他の申請に対しては、派遣先における勤怠管理が 必要となるため対応いたしかねますので、派遣先管理者へ申請処理を行っていただくよう今一度ご依頼ください。**

Q5 Touch On Timeにおいて各種申請を行う場合、必ず「申請メッセージ」は必要ですか? **スケジュール変更・追加、休暇、時間外勤務(残業)、打刻修正のいずれの申請をする場合でも、、 「申請メッセージ」を記入しなければエラーとなり申請できませんので、必ず「申請メッセージ」を入力ください。 A5**

# **スケジュールについて**

Q1 Touch On Timeにおいて各種申請を行う場合、必ず「申請メッセージ」は必要ですか?

**振替出勤:出勤該当日の日付より、スケジュール申請を選択し、パターン選択・申請メッセージへ「〇日分の振替出勤」と入力し申請ください。**

**A1 振替休日:休み該当日の日付より、スケジュール申請から休暇種別「指定休」/取得単位「全日休暇」を選択し、**

 **申請メッセージへ「〇日分の振替休日」と明記し申請ください。**

Q2 |遅刻・早退・欠勤をした場合の申請手順は?

**・欠勤:該当日のスケジュール申請から休暇種別「欠勤」/取得単位「全日休暇」を選択し、申請メッセージへ具体的な理由を明記し、申請してください。 A2 ◆遅刻/早退/欠勤をする場合は事前に派遣先上長へ口頭あるいはメール等で許可をもらった上、Touch On Timeで申請ください。 ・遅刻/早退:該当日のスケジュール申請から、申請メッセージに理由を明記し申請ください。(パターンや打刻記録は操作しないこと)**

Q3 シフト勤務において、出勤日を1日ずつ申請するのではなく、複数日を一斉に申請することは可能ですか?

**・Touch On Timeのシステム上、スケジュール(勤務予定日)申請は1日単位でのみ申請可能です。 複数日を選択し一斉に申請することは出来ませんので、ご了承下さい。 A3**

Q4 派遣先管理者へ申請中の内容を確認する方法はありますか?

**A4 ・PCとスマートフォンいずれからも確認することが可能です。**

 **PC:スケジュールの欄に赤字で[申]と表記されます。 スマートフォン:「申請確認・キャンセル」から申請中の内容が確認可能です。**

業務の都合によりスケジュール申請で勤務時間を変更しようとしたが、うまくいかない場合は? Q5

**A5 「スケジュール申請」時に次の項目が正しく入力されてるか確認ください。**

 **①出勤/退勤予定時間 ②休憩予定時間(分単位) ③申請メッセージの入力←左記の①~③に漏れがあると申請できません。**

出勤予定の「スケジュール申請中」の日を休暇に変更したい場合、最初に申請した Q6

「スケジュール申請」が承認されていない状態でも「休暇」の申請をしても良いですか?

**A6 スケジュール申請はKRLが行いますが、タイミングが合わず承認処理が滞っている場合は、**

**先に申請した「スケジュール申請」をキャンセル(削除)いただき、その上で「休暇」の申請をお願いいたします。**

Q7 派遣先の都合により設定されたパターンにはない勤務時間で勤務する場合は?

**A7 スケジュール申請画面より、出勤/退勤予定時間・休憩時間をそれぞれ入力し、申請メッセージへ変更理由を明記し、**

**申請してください。**

勤務パターンを変更せずに、パターンにはない勤務時間で働くと早退(遅刻)となりますが、  $O8$ 

修正方法はありますか?

**派遣先より依頼され、対応した場合は、当日の勤務日以降に正しい出勤・退勤予定時間を申請し承認を得られれば、 A8**

**当日の勤務が遅刻(早退)にはなりません。**

Q9 土曜日の出勤が2回の月に、業務の都合により3回目に出勤した場合の申請方法は?

**A9 土曜日を通常より多く出勤する場合は、勤務日より前にスケジュール申請から、設定されている土曜勤務のパターンを選択し、**

**申請メッセージ覧に「〇(3)回目の土曜出勤」と記入ください。**

Q10 業務の都合により、通常取得している休憩時間が全くとれなかった場合は?

**・派遣社員の休憩時間は契約書に基づいて、休憩時間が自動的に差し引かれるようになっております。**

 **休憩が取得出来なかった日については、スケジュール申請から、設定されている自動休憩を無効にしてください。 Q10**

 **操作方法①:スケジュール申請→「休憩予定」欄の「休憩開始・終了」をそれぞれ無記入とし、「休憩予定時間」欄を「0分」とします。**

 **操作方法②:「自動休憩無効」欄から「雇用区分休憩▼」を選択し、申請メッセージを入力後、申請ください。**

Q11 通常よりも少ない時間しか休憩が取得できなかった場合は?

#### **A11 ・派遣社員の休憩時間は契約書に基づいて、休憩時間が自動的に差し引かれるようになっております。 休憩時間を短かくするには、スケジュール申請から、設定されている自動休憩を無効にし、休憩予定時間に正しい時間を入力ください。**

Q12 派遣先管理者に許可を得た上で、勤務時間中に中抜けをした場合は?

**A12 ・Touch On Timeのシステム上に「中抜け」という項目がございませんので、休憩時間で代用していただきますようお願いいたします。 「休憩=勤務をしていない時間」となりますので、自動休憩を無効にしたうえで、実際に中抜けを開始した時間(休憩開始時間)を入力し、 中抜け終了した時間(休憩終了時間)をそれぞれ入力ください。**

 **正しい休憩時間を入力し、申請メッセージに理由を明記した上で申請ください。** Q13 スケジュール申請中の日に休憩時間が変更したため、休憩時間変更の申請をしたが申請できない場合(エラーが出た場合)は? **A13 ・「自動休憩無効」欄は当日のスケジュールが確定していないと選択できませんので、スケジュール申請が承認された後に**

Q14 早退した時間分の休憩を取らずに勤務した場合の申請方法は?

**A14 ・実働時間を正確に反映させるため、当日の休憩を「自動休憩無効」とし、正しい休憩時間を入力したうえ、申請してください。**

Q15 自動スケジュールが設定されている人と設定されていない人の違いは?

**A15 ・勤務日と時間がある程度固定化されている勤務条件の場合は、スケジュールが自動で入るように設定しておりますが、 勤務日や時間が定まっていない方については、自動ではなく都度申請いただきますようお願いいたします。**

Q16 自動スケジュールが更新されるタイミングは?

**A16 ・自動スケジュール設定をされている方については「30日後」まで反映されるよう設定しております。**

 **月初より3日経っても翌月分が1日も入らない場合は、KRLまでご連絡ください。**

Q17 スケジュールの追加に伴う申請を行ったが、申請を押すとエラーになるのは何故ですか?

**A17 ・スケジュールの追加を行う際に必要な入力項目(パターン、申請メッセージ)を今一度ご確認いただき申請ください。 漏れ等が無い場合でも申請が出来ない場合は、担当者までご連絡ください。**

## **休暇について**

Q1 年次有給休暇の残日数はどこから確認できますか?

- **A1 Touch On Timeの画面上で確認可能です。**
- **PC:タイムカード画面の日数集計覧 / スマホ:各確認画面の「月の集計確認」 ※付与されていない場合は「0」と表記されます。**

Q2 付与されているはずの有給休暇を申請した時「残日数不足」のため、申請できない場合は?

**A2 ご自身の有給休暇日数の残日数をご確認ください。**

**残日数や消化日数が異なる場合については、担当者までご連絡ください。**

Q3 年次有給休暇以外に色々な休暇項目がありますが、利用可能な場合は案内等ありますか?

**A3 KRLで扱うTouch On Timeは、派遣だけでなく他部署での利用もあるため、休暇の種類が複数ございます。 ご自身が利用できる休暇項目について知りたい場合は、担当者までご連絡ください。**

Q4 コロナの疑い、濃厚接触、コロナ陽性等により休んでしまった場合は?

**A4 「スケジュール申請」の画面にある休暇区分から「種別」を「特休」にし、「取得単位」を「全日休暇」とし、申請してください。**

Q5 指定休を取得する場合、休暇申請は必要ですか?

**A5 指定休を取得する際の休暇申請は不要です。**

**土曜が出勤日である場合は、スケジュール申請よりパターンを選択し、申請してください。**

Q6 平日に半日休暇を取得するため、休暇申請し、承認処理を得ましたがエラー表示になる場合は?

**A6 平日の午前(もしくは午後)の半日休暇を取得する場合、休暇区分より「AM休・PM休」のどちらかを選択ください。**

**「全日休暇(半休)」を選ぶとエラーが発生します。※全日休暇(半日)は土曜勤務を休暇にする場合のみ利用ください。**

Q7 半日休申請時の時間表示が自動的に変更されますが、そのまま申請しても問題ないでしょうか?

**A7 半日休取得時の勤務時間は1日の契約時間に則り設定しておりますので、自動的に変更された時間のまま申請ください。**

Q8 半日休申請時の「パターン」を変更する必要はありますか?

**・半日勤務時間を超えない場合、パターン変更は不要です。**

 **※1日の契約勤務時間が7時間15分の場合、3時間17分~7時間15分の勤務の場合は、パターンを「--」に変更し、申請ください。 A8 ・半日勤務時間~通常の1日の契約勤務時間内の場合は、パターン選択項目を「--」に変更し、出退勤予定時間は未記入にし申請ください。**

Q9 出勤後、急遽半日休を取得することとなり、休暇申請したが、エラー通知が出た場合は?

**A9 エラー通知の原因は、当日の出勤打刻と退勤打刻が完了していないと出てきますので、当日の半日休暇を申請後、**

**退勤時に退勤打刻を行うことで解消されます。**

休暇を取得する際は、派遣先への連絡後、KRLにも連絡するした上でTouch On Timから Q10

休暇申請をする流れでいいですか?

**A10 ご質問の流れでお間違いありません。**

**Touch On Timeでの申請漏れ等、万が一の状況にも対応するため、ご協力よろしくお願いします。**

Q11 事情により○週間、勤務を休む事になった場合の休暇申請はどの種別で申請すればいいですか?

#### **A11 担当者がご事情を伺った上で、申請方法について指南いたしますので、まずはお手数ですが担当者までご連絡ください。 ※コロナ関連における休暇を取得した場合は【休暇に関する内容のQ4】を参考に申請ください。**

Q12 冠婚葬祭による休暇を取得する場合は、どの種別または何日分の休暇申請をすればいいですか?

**A12 勤務条件により個々に内容が異なるため、一律の回答が困難となりますので、冠婚葬祭における休暇を取得する際には、**

**まずは担当者へ直接お問い合わせください。**

## **時間外勤務(残業)について**

Q1 時間外勤務(残業)を申請する際に「予定前時間外勤務」と「予定後時間外勤務」を選ぶ項目がありますが、違いはなんですか?

**A1 始業時間よりも前に勤務した場合の残業時間=予定前時間外勤務。終業時間よりも後に勤務した場合の残業時間=予定後時間外勤務。 ※残業をする場合は、いずれも派遣先管理者から許可をとった上で申請してください。**

Q2 1日に2度の残業(早残・遅残)をしましたが、時間外勤務(残業)申請をしようとすると1度分しか申請ができない場合は?

**A2 時間外勤務の種別が正しく選択されているかを確認の上、申請してください。早残=予定前時間外勤務、後残=予定後時間外勤務 ※1日に2度の時間外勤務(残業)を申請する際、同じ種別で2度申請するとエラーとなります。**

Q3 スケジュール変更の申請中に、時間外勤務(残業)を申請しようとした時、申請が出来ない場合は?

**A3 ・時間外勤務(残業)の申請はスケジュールが確定していないと選択項目が出てきませんので、スケジュール申請に対する承認が 為された後に時間外勤務(残業)の申請をしてください。**

Q4 退勤打刻後に残業が必要になり、対応した場合は?

**A4 ①残業が終了した時間を退勤時刻にするため「打刻申請」から、退勤打刻時間の変更を行ってください。 退勤打刻時間より後に残業した場合、予定後時間外勤務の申請だけでは、退勤打刻時間が上限となり正確に実績に反映されません。 ②「予定後時間外勤務申請」にて、残業が終了した時刻を入力し、申請ください。**

Q5 残業申請する場合の時間の単位は?

**A5 時間外勤務(残業)申請を行う際の時間単位は1分単位でお願いいたします。**

Q6 土曜出勤の為スケジュール申請し、当日は30分の残業をしましたが、スケジュール申請が承認されておらず、残業が申請できない場合は?

**A6 2023年11月より、スケジュール申請の追加・変更はKRLで承認処理を行っておりますので、滞っている場合には、 お手数ですが担当者までご連絡の上、スケジュールの承認が完了しましたら、時間外勤務(残業)申請をしてください。**

Q7 半日(AM/PM)休暇を取得した日に、定時のを超えて勤務した場合、残業の申請は必要ですか?

**A7 ・通常の1日の契約勤務時間を超える勤務時間の場合は必要です。(例:通常1日7時間15分勤務の場合は、7時間15分以上は必要。) ・通常の1日の契約勤務時間を超えない勤務時間の場合は不要です。(例:通常1日7時間15分勤務の場合は、7時間15分未満は不要。)**

Q8 時間外勤務(残業)の申請は「当日中に」が原則ですが、当日に申請を忘れた場合は?

**A8 どうしても当日中に残業の申請ができない場合には、翌日には申請を完了してください。**

**※申請漏れを防ぐため、ご協力お願いいたします。**

## **打刻について**

Q1 出勤あるいは退勤時に打刻を忘れてしまった場合は?

**A1 「打刻申請」から、出勤あるいは退勤を選択し、正しい時間を入力し、申請メッセージを入力した上、申請してください。**

Q2 打刻時に誤って複数回打刻をしてしまった場合は?

**A2 「打刻申請」から不要な打刻時間を削除選択し、申請メッセージを入力の上、申請してください。**

Q3 スマートフォンで打刻する際、位置情報が取得できない場合でも打刻はできますか?

**A3 打刻ボタン(出勤・退勤)が押せる時は、打刻ください。 打刻する場所によっては、電波が弱く打刻時の位置情報が取得できない、または時間がかかる場合がございます。 どうしても打刻が出来ない場合は「打刻申請」を行い、申請メッセージに打刻が出来ない理由を添えて申請してください。**

Q4 PCの立ち上がりが遅く、始業時間までに打刻が間に合わなかった場合は?

**A4 機械の不具合による打刻遅れが生じた場合は、派遣先管理者に事情を説明し、許可をもらった上で打刻時間の修正を行ってください。 打刻時間の修正は、「打刻申請」より出勤時間を正しい出勤時間を入力し、申請メッセージを入力の上、申請して下さい。**

Q5 ログインした際、打刻画面ではなく、申請画面が表示され、打刻画面に戻す方法がわからず、打刻漏れが生じた場合は?

**A5 機械の不具合による打刻遅れが生じた場合は、派遣先管理者に事情を説明し、許可をもらった上で打刻時間の修正を行ってください。 打刻時間の修正は、「打刻申請」より出勤時間を正しい時間、申請メッセージを入力の上、申請して下さい。**

Q6 通常通り出勤し、一度帰宅した後、再び会議に出席(1日に2度の出勤)する場合の打刻方法は?

**A6 通常出勤時に「出勤」打刻を行い、退勤時に「休憩開始」を行ってください。 同日に再び勤務される際に「休憩終了」を行い、最終的に勤務を終えられた時に「退勤」打刻を行ってください。**

Q7 派遣先上長の出張に同行することになった場合、出張先での打刻のタイミングは?

**A7 出張については、Touch On Timeとは別に各申請書の記入が必要となり、事前に担当者が説明に伺いますので、 その際にご回答させていただきます。**

Q8 退勤時に打刻を忘れてしまったため、スマートフォンで退勤打刻の申請を行い、承認を得ましたが、

当日の出勤打刻記録が消えてしまった時の対処法は?また、当日の出勤打刻記録の復元は可能ですか?

**スマートフォンで打刻申請を行う際、既に記録されている出勤打刻の「編」から申請してしまうと、記録が上書きされます。**

**A8 打刻漏れ時の申請は「新規申請」から正しい情報を入力し、申請ください。 なお、出勤打刻の記録は上書きされると消えてしまいますので、今一度「新規申請」から当日の出勤打刻時間を入力し、申請ください。**

Q9 1日目に退勤打刻を忘れ、翌日の出勤打刻も忘れ、2日目の退勤打刻した時、

2日目の退勤時間が1日目の退勤打刻欄に記載されていますが、何故ですか?

**A9 連続しての勤務日に退勤と出勤の打刻を連続して忘れた場合、Touch On Timeのシステムでは、1日目の退勤時刻が2日目に退勤されたと 認識され、1日目の欄に全て集約されてしまいます。**

**質問にある修正(申請)方法は、1日目の退勤打刻申請・2日目の出勤打刻申請をそれぞれ行いますと、正しく記載されます。**

## **タイムカード画面について**

Q1 就労時間を確認したところ7時間15分の勤務表記が「7.25」ではなく「7.15」となっておりますが、何故ですか?

**A1 Touch On Time導入前までは1時間を4分割し、15分=0.25・30分=0.5・45分=0.75・1時間=1.00と表記いただいておりましたが、**

**Touch On Time導入後は1分単位での記録となりますので、7時間15分の場合には7.15と表記されます。**

Q2 「期間内に未処理の申請があるため、勤怠を確認済みにできません」という表記がありますが、各日エラーが見当たりません。どうすれば消えますか

**A2 各日スケジュールが登録されており、打刻が済んでいない日が1日でもある場合は常に「期間内に未処理の申請があるため、 勤怠を確認済みにはできません」と表示されます。1ヶ月の勤怠が完了し、勤務日の打刻が全て埋まると自動的に消えます。**

## **利用時の端末について**

Q1 派遣先のPCでしかTouch On Timeを使用していない場合でも、他の端末で自身の勤怠を確認することはできますか?

**A1 ご自身のスマートフォンでもTouch On Timeを起動することが可能です。以下のURLよりご確認ください。**

**[https](https://touchontime.com/independent/recorder/personal)://touchontime.com/independent/recorder/personal**

## **派遣先管理者について**

Q1 派遣先管理者が大変お忙しく、"申請処理"や"締め作業"をなかなか依頼できずにいる場合は?

**A1 派遣先管理者による申請処理や締め作業が完了しない場合、ご自身の給与の支払いも滞りますので、 ご対応いただくようお声掛けください。**

派遣先管理者の都合で、月初めの3日目までに締め作業することが難しいといわれました。

Q2 何か対策はありますか。

**A2 派遣先管理者の締め作業が完了しませんと、ご自身の給与の支払いも滞りますので、ご対応いただくようお声掛けください。 学園内以外のPCでもご対応が可能ですので、期日までに完了するよう依頼ください。**

Q3 派遣管理者への通知のため「勤怠を確認済みにする」作業を行いましたが、派遣先管理者へ通知が届かない場合は?

**A3 派遣スタッフ自身が1ヶ月の勤務実績を締める「勤怠を確認済みにする」作業を行っても、派遣先管理者には通知されません。 口頭あるいはメール等で、1ヶ月の勤怠実績の確認作業が終了した旨を伝え、申請処理・締め作業を依頼ください。**